- 1. In a web browser (preferably Chrome) go to: <u>https://ssfaacademy.mycompapp.com/</u>
- 2. Sign into your account. From the Home screen, choose "Sign In" from the top right:

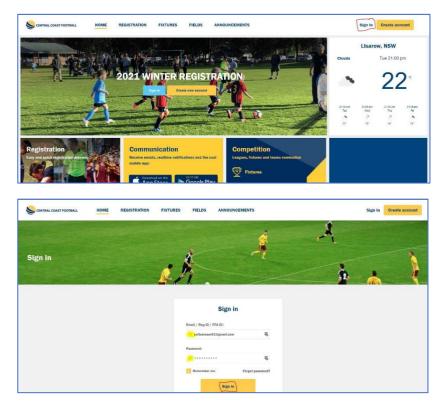

3. Click the "Register Here" link on the main page, or the "Registration" menu at the top:

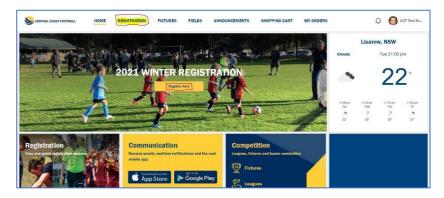

4. If the next screen asks you to update some information, click on "Update" and fill in accordingly, and click on "Update":

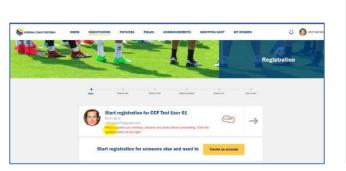

| Email (optional)                                                              | REG ID                               | <ul> <li>Mobile</li> </ul> |                                 |  |  |
|-------------------------------------------------------------------------------|--------------------------------------|----------------------------|---------------------------------|--|--|
| coffeetuser01/0 gmail.com                                                     | 24513144                             |                            | 6400123456                      |  |  |
| + First name                                                                  | * Last name                          |                            | Professed name (optional)       |  |  |
| COF Test                                                                      | User 01                              |                            |                                 |  |  |
| * Birthday                                                                    | * Gender                             |                            | wwee @                          |  |  |
| 01-01-1970                                                                    | Malo                                 | Facuala                    |                                 |  |  |
| · Emergency contact name                                                      | Emergency contect                    | shore                      | · Emergency contact relationshi |  |  |
| Test User 02                                                                  | 0400456789                           |                            | Partner                         |  |  |
| Enter your address below to audor<br>Tuggerah Street, Literow NSW, S          |                                      |                            |                                 |  |  |
|                                                                               |                                      |                            | Postoode                        |  |  |
| Toggerah Street, Lislenw NSW, S<br>State                                      | ostraliz                             |                            | Postoode<br>2250                |  |  |
| Toggerah Street, Lislenw NSW, S<br>State                                      | setrato<br>Saburb                    |                            |                                 |  |  |
| Toggersh Street, Listenv NSW, 5<br>State<br>NBW                               | setrato<br>Saburb                    |                            |                                 |  |  |
| Traggersk Street, Likkerer NSW, d<br>Skato<br>MdW<br>Street                   | satualia<br>Saburb<br>() Liannu      | (tude                      |                                 |  |  |
| Tuggersk Street, Lisierer NSW, d<br>State<br>Naw<br>Street<br>Tuggersk Street | estato<br>Sobarb<br>E Lazere<br>Long | (tude<br>1.3776989         |                                 |  |  |

5. Click "Create an account" next to "Start registration for someone else and need to". In this example, we will register a child of "SSFA Test User 01" called "Child Test User":

| CENTRAL COAST FOOTBALL HOME | REGISTRATION | FIXTURES FIELDS    | ANNOUNCEMENTS          | SHOPPING CART            | MY ORDERS  | HELP       | 🚨 👩 CCF Tost Us |
|-----------------------------|--------------|--------------------|------------------------|--------------------------|------------|------------|-----------------|
|                             |              |                    |                        |                          |            | Registra   | ation           |
|                             | •<br>Start   | ©<br>Select role   | o<br>Select club Salec | e o<br>t graduct Check ( | out View   | e<br>order |                 |
|                             | 01-01        | 1-1970             | Dr CCF Test User 0     |                          | Update     | ÷          |                 |
|                             | Start re     | egistration for so | omeone else and n      | eed to Create            | an account |            |                 |
|                             |              | View my            | shopping cart          | View my orders           |            |            |                 |

6. Create the new account for your child (refer to the SSFA HELP document for "Account Creation Process") but leave the Email field blank if you want all notifications to come to your email and use your own Mobile number and Password if you wish:

| mail (optional)                         | * Click to up<br>REG ID          | load a photo    | * Mobile                         |  |  |
|-----------------------------------------|----------------------------------|-----------------|----------------------------------|--|--|
| input your email                        | Use your FFAID or let system gen |                 | 0400123456                       |  |  |
| First name                              | * Last name                      |                 | Preferred name (optional)        |  |  |
| Child                                   | Test User                        |                 |                                  |  |  |
| Password 6 characters or more           |                                  | * Confirm Passv | vord                             |  |  |
|                                         | ۲                                |                 | 9                                |  |  |
| Birthday                                | * Gender                         |                 | wwcc ®                           |  |  |
| 01-01-2005                              | Male                             | Female          |                                  |  |  |
| Relationship                            |                                  |                 |                                  |  |  |
| CHILD                                   |                                  |                 | ×                                |  |  |
| Emergency contact name                  | * Emergency con                  | tact phone      | * Emergency contact relationship |  |  |
| CCF Test User 01                        | 0400123456                       |                 | Father                           |  |  |
| Guardian contact name                   | Suardian conta                   | ct phone        | * Guardian contact relationship  |  |  |
| CCF Test User 01                        | 0400123456                       |                 | Father                           |  |  |
| same as emergency contact               |                                  |                 |                                  |  |  |
| Enter your address below to auto-fill t | he input boxes:                  |                 |                                  |  |  |
| Tuggerah Street, Lisarow NSW, Aust      | tralia                           |                 |                                  |  |  |
| State                                   | Suburb                           |                 | Postcode                         |  |  |
| NSW                                     | Lisarow                          |                 | 2250                             |  |  |
| Street                                  |                                  |                 |                                  |  |  |
| Tuggerah Street                         |                                  |                 |                                  |  |  |
| Latitude                                |                                  | Longitude       |                                  |  |  |
| -33.3781672                             |                                  | 151.3776969     |                                  |  |  |

Click "Create".

7. You will now see your child appear in your list. Click the arrow to the right of their info:

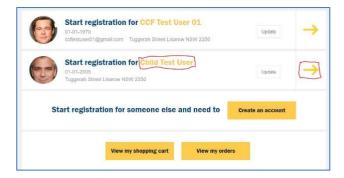

8. Choose the "Player" icon:

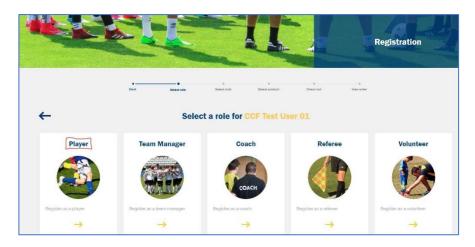

9. Choose the Club icon that you wish to register into a comp for. You can use the Search field at top right to search for a Club if you wish. For this example, we will register for the Gwandalan W16 comp:

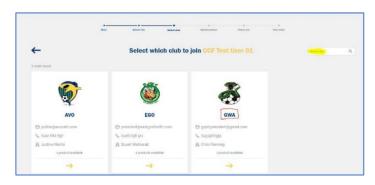

10. Find the appropriate Rego package you require, and click on "Add to cart":

| Choo            | se a product fo           | or onnu test use |
|-----------------|---------------------------|------------------|
|                 |                           |                  |
| s 16 Age Group  |                           |                  |
| 15 ~ 16         |                           |                  |
|                 |                           |                  |
|                 |                           |                  |
|                 |                           |                  |
| Price: \$220.00 |                           |                  |
|                 | s 19 Age Group<br>15 - 16 | 15 - 18          |

11. If you want to leave a Message to the Club about your rego, type it in the available field, read any Terms and Conditions, and tick the "Accept" box, then click "Agree":

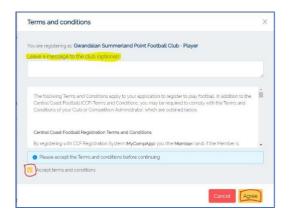

12. You will now see your Package in your Shopping Cart. If you have had a Club Voucher made available to you, you can apply it now before you pay. You can also apply a government "Active Kids Voucher" at this point too. Note, that these will be checked by the Clubs before your registration gets approved:

| Gwandalan Summerland Point Football                                              | Club                     |                  |                 |             |        |
|----------------------------------------------------------------------------------|--------------------------|------------------|-----------------|-------------|--------|
| GWA W16 Rego                                                                     |                          |                  |                 |             |        |
| Gender requirement: FEMALE<br>Description: Registration package for Women's 16 A | Age: 15 ~ 16<br>ge Group |                  | Price: \$220.00 |             |        |
| Add club voucher                                                                 | er                       |                  |                 | Pay offline | Remove |
|                                                                                  |                          |                  |                 |             |        |
| 1 ite                                                                            | m to Pav Onli            | ne - total payme | nt: \$220.00    |             |        |

- 13. If you have any other Registrations to do, that you are going to pay for, don't choose to pay this current one yet. Click on the "Registration" menu at the top, and run through your next Registration the same way. This may be for another child, or for you to be a Team Manager of a different team (including different Club), a Coach, Volunteer or Referee. You can submit each of the individual Registrations first, then make the one Payment for them all at the end. Even if some of the regos are for different Clubs, the one payment will be distributed correctly to each of them.
- 14. To pay for your regos Online (if the Club supports it it will show as an option, if the Club doesn't, then only the "Pay offline" option will be available), click on "Online pay now":

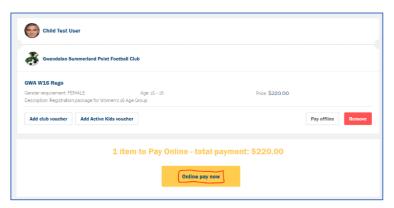

15. Fill in your Card details and click "Pay":

| Pay                                                                                                    | vment ×                                                            |
|----------------------------------------------------------------------------------------------------|--------------------------------------------------------------------|
| Input your credit card information<br>is a one-time transaction and we<br>information in our system.<br>• Card number: | n below and finalise the payment. This don't save your credit card |
|                                                                                                    | ۱.                                                                 |
| • Expiry date :                                                                                                    | * Security code :                                                  |
| Cancel                                                                                                    | Pay                                                                |

16.-If you wish to pay by cash, then choose "Pay offline" instead:

| Child Test Us                           |                                       |                                          |
|-----------------------------------------|---------------------------------------|------------------------------------------|
| GWA W16 Rego<br>Gender requirement. FEI | MALE<br>package for Women's 16 Age Gr | Nger 15 - 10 Ρικ <b>ε \$220.00</b><br>κρ |
| Add club vouchor                        | Add Active Kids voucher               | Pay offline Remove                       |
|                                         | 1 item                                | o Pay Online - total payment: \$220.00   |

Click "Submit" on the next confirmation screen:

| S Paying offline                                                                                |        |  |  |  |  |  |  |
|-------------------------------------------------------------------------------------------------|--------|--|--|--|--|--|--|
| You are choosing to pay offline for<br>GWA W16 Rego                                             |        |  |  |  |  |  |  |
| System will send you an invoice that includes the instruction of cash payment.                  |        |  |  |  |  |  |  |
| Please note: you will not able to pay through credit card again if you<br>choose paying offline |        |  |  |  |  |  |  |
| Cancel                                                                                          | Submit |  |  |  |  |  |  |

17. Once paid, either way, you will see the amount paid for each package, and the fact they are waiting for the Club's approval of registration. You can download your Invoice at any time too:

| Child Test User                          |                                |              | Thu 28th Jan, 2021 |
|------------------------------------------|--------------------------------|--------------|--------------------|
| Gwandalan Summerland Point Football Club | Order status: Wait for approve |              |                    |
| GWA W16 Rego                             |                                |              |                    |
| Gender: FEMALE                           | Age: 15 ~ 16                   |              |                    |
| Original Price: \$220.00                 | Voucher: \$0.00                | Paid: \$0.00 |                    |
|                                          |                                |              | Download invoice   |

18. You will also receive a confirmation email of your submitted rego:

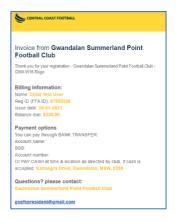

19. Once you have paid for your rego, and the Club approves it, your rego will show the updated status and payment, (from the "My Orders" menu at top). You can also download your receipt at any time:

| Child Test User            |                                      | Thu 28th Jan, 2021          |
|----------------------------|--------------------------------------|-----------------------------|
| Gwandalan Summerland Point | Football Club Order status: Approved |                             |
| GWA W16 Rego               |                                      |                             |
| Gender: FEMALE             | Age: 15 - 16                         |                             |
| Original Price: \$220.00   | Voucher: \$0.00                      | Paid: \$220.00              |
|                            |                                      | Download receipt Deregister |

You will also receive a confirmation email:

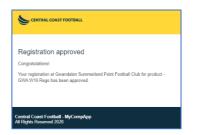

20. You will now also be able to see any accounts that are registered under yours, by going to your Profile at the top right and choosing "My relationship":

| CENTRAL COAST FOOTBALL          | HOME REGISTRATION FI                | XTURES FIELDS | ANNOUNCEMENTS | SHOPPING CART | MY ORDERS | HELP                     | Q (       | CCF Test Us                                                              |
|---------------------------------|-------------------------------------|---------------|---------------|---------------|-----------|--------------------------|-----------|--------------------------------------------------------------------------|
|                                 |                                     |               |               |               |           | Registrat                | e<br>tion | Account setting<br>Password<br>Notification<br>My relationship<br>Logout |
| My orders                       |                                     |               |               |               |           | $< <\!\!< <\!\!< <\!\!<$ | <         |                                                                          |
| CENTRAL COAST FOOTBALL          | IOME REGISTRATION FI                | XTURES FIELDS | ANNOUNCEMENTS | SHOPPING CART | MY ORDERS | HELP                     | Ą         | CCF Test Us                                                              |
| My Profile                      | My relationship                     |               |               |               |           |                          |           |                                                                          |
| Password                        | > Manage relationship               |               |               |               |           |                          |           |                                                                          |
| Notification<br>My relationship | Child Test User<br>CHILD 01.01.2005 |               |               |               |           | Edit Login as            | Unlink    |                                                                          |